## **DUO MFA for myGCSC / PortalGuard**

You can now add Duo as your default 2FA/MFA choice when logging into myGCSC/PortalGuard.

To make this change log into your myGCSC portal.

| A One Time Passcode (OTP) will be delivered as a text/SMS to:<br>xxx-xxx-6327                         |
|----------------------------------------------------------------------------------------------------|
| It could take 10 to 15 seconds to be delivered. Upon receipt, please enter the OTP below to continue. |
| User ID (students use Axxxxxxx)                                                                       |
| jd a                                                                                                  |
| Password                                                                                              |
| ()                                                                                                    |
| 2nd Factor / One Time Passcode                                                                        |
|                                                                                                    |
| Problems with this authentication option?                                                             |
| Remember this device?                                                                                 |
|                                                                                                    |
| Login                                                                                                 |

Once logged into myGCSC, in the upper right corner, click on your username and select 'Edit Profile' from the menu

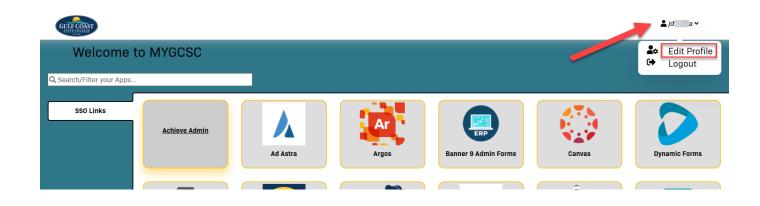

This will bring you to the 'Account Management' page. From here find the '**OTP Delivery Methods**' located mid-page

| GULF COAST   |                              | <b>≜</b> jda ∨ |
|--------------|------------------------------|----------------|
| Account Mana | gement                       |                |
|              | Account Details & Activity ~ |                |
|              | Challenge Questions V        |                |
|              | Registered Email Address     |                |
|              | OTP Delivery Methods         |                |
|              | Registered Phones ~          |                |
|              | Printed One Time Passcodes V |                |
|              | Mobile Authenticator         |                |
|              | YubiKey Tokens ~             |                |
|              | Remembered Browser Sessions  |                |
|              | Duo Security Enrollment      |                |
|              |                              |                |

Click 'OTP Delivery Methods' to expand the available options.

Under the Default OTP methods, all Action Methods are set to Phone by default

For the 'Website Login' click the 'Change' button to modify

| Account Details & A | <u>ctivity</u>       |        | ,                                     | ~ |
|---------------------|----------------------|--------|---------------------------------------|---|
| Challenge Question  | <u>s</u>             |        | · · · · · · · · · · · · · · · · · · · | ~ |
| Registered Email Ac | ldress               |        | · · · · · · · · · · · · · · · · · · · | ~ |
| OTP Delivery Metho  | <u>ds</u>            |        |                                       | > |
| 属 OTP Del           | ivery Methods        |        |                                       |   |
| Default OTP Method  | ls                   |        |                                       |   |
| Action              | Method               | Modify |                                       |   |
| Website Login       | Phone                | Change | <b></b>                               |   |
| Password Change     | Mobile Authenticator | Change |                                       |   |
| Account Unlock      | Mobile Authenticator | Change |                                       |   |
| Password Reset      | Mobile Authenticator | Change |                                       |   |
| Registered Phones   |                      |        |                                       | ~ |
| Printed One Time Pa | asscodes             |        | 、                                     | / |

A 'OTP Method' menu option will appear below to change the Default OTP Method.

Click the arrow to expand the menu

| OTP Delivery Methon                        | <u>ds</u>            |            |                              | >       |
|--------------------------------------------|----------------------|------------|------------------------------|---------|
| 🔀 OTP Del                                  |                      |            |                              | · · · · |
|                                            | ivery Methods        |            |                              |         |
| Default OTP Method                         | ls                   |            |                              |         |
| Action                                     | Method               | Modify     |                              |         |
| Website Login                              | Phone                | Change     |                              |         |
| Password Change                            | Mobile Authenticator | Change     |                              |         |
| Account Unlock                             | Mobile Authenticator | Change     |                              |         |
| Password Reset                             | Mobile Authenticator | Change     |                              |         |
| <b>Change Default</b><br>Please choose the |                      | scode (OTF | P) method for website login. |         |
|                                            | OTP Method           | Phone      | ~                            |         |
|                                            | Continue             | )          | Cancel                       |         |

From the menu, select 'Duo Push'

#### **OTP Delivery Methods**

# OTP Delivery Methods

#### **Default OTP Methods**

| Action          | Method               | Modify |
|-----------------|----------------------|--------|
| Website Login   | Phone                | Change |
| Password Change | Mobile Authenticator | Change |
| Account Unlock  | Mobile Authenticator | Change |
| Password Reset  | Mobile Authenticator | Change |

### **Change Default OTP Method**

Please choose the default One Time Passcode (OTP) method for website login.

| OTP Method        | Phone                                                               | v     |
|-------------------|---------------------------------------------------------------------|-------|
| Contin            | Phone<br>Mobile Authenticator<br>Help Desk<br>Duo Push<br>Duo Token | ancel |
| Registered Phones |                                                                     |       |

Once the OTP Method shows 'Duo Push' proceed to click 'Continue' to save your changes

| OTP Delivery Metho | <u>ds</u>               |            | >                                         |
|--------------------|-------------------------|------------|-------------------------------------------|
| Default OTP Del    | ivery Methods<br>Is     |            |                                           |
| Action             | Method                  | Modify     |                                           |
| Website Login      | Phone                   | Change     |                                           |
| Password Change    | Mobile Authenticator    | Change     |                                           |
| Account Unlock     | Mobile Authenticator    | Change     |                                           |
| Password Reset     | Mobile Authenticator    | Change     |                                           |
| Change Default     |                         |            |                                           |
| Please choose the  | e default One Time Pass | scode (OTH | ) method for <mark>website login</mark> . |
|                    | OTP Method              | Duo Push   | ~                                         |
|                    | Continue                |            | Cancel                                    |

Your OTP Delivery Methods should now appear as shown; if you wish you can repeat the steps outlined above to change the remaining OTP Methods to use Duo.

| GUE COAST<br>STATE COLLEGE |                     |                      |        |   | 💄 jd 👘 ia |
|----------------------------|---------------------|----------------------|--------|---|-----------|
| Account Mana               | gement              |                      |        |   |           |
|                            | Account Details & A | <u>Activity</u>      |        | ~ |           |
|                            | Challenge Question  | <u>15</u>            |        | ~ |           |
|                            | Registered Email A  | <u>ddress</u>        |        | ~ |           |
|                            | OTP Delivery Metho  | ods                  |        | > |           |
|                            | 😡 OTP Del           | livery Methods       |        |   |           |
|                            | Default OTP Method  | ds                   |        |   |           |
|                            | Action              | Method               | Modify |   |           |
|                            | Website Login       | Duo Push             | Change | * |           |
|                            | Password Change     | Mobile Authenticator | Change |   |           |
|                            | Account Unlock      | Mobile Authenticator | Change |   |           |
|                            | Password Reset      | Mobile Authenticator | Change | ] |           |
|                            | Registered Phones   |                      |        | ~ |           |
|                            | Printed One Time P  | asscodes             |        | ~ |           |

~

Once you are finished, click your username in the upper right corner and select '**SSO Portal**' to return to the main page

|              |                              | L jd ia >                |
|--------------|------------------------------|--------------------------|
| Account Mana | gement                       | Ø SSO Portal<br>↔ Logout |
|              | Account Details & Activity ~ |                          |
|              | Challenge Questions ~        |                          |
|              | Registered Email Address ~   |                          |
|              | OTP Delivery Methods >       |                          |
|              | OTP Delivery Methods         |                          |

The next time you sign into myGCSC/PortalGuard, instead of receiving a text message with a code you will instead see the following Duo prompt;

- (1) Select one or both of the boxes to have Duo or the web browser remember your 2FA session.
- (2) Select your desired method for Duo to authenticate you

\*\* If during your initial device registration, you chose for Duo to automatically push, the authentication screen below may be shaded out and a Duo Push may be automatically sent to you for 2FA approval.

| sword                                                |                                 |                  |
|------------------------------------------------------|---------------------------------|------------------|
|                                                      | Choose an authentication method |                  |
|                                                      |                                 | Send Me a Push   |
| GULF COAST<br>STATE COLLEGE<br>SINCE 1957            | Call Me                         | Call Me          |
| What is this? 🗗                                      | Passcode                        | Enter a Passcode |
| Add a new device<br>My Settings & Devi<br>Need help? | Remember me for 12 hours        |                  |
| Secured by Duo                                       |                                 |                  |
|                                                      |                                 |                  |
| oblems with this                                     | authentication option?          |                  |